# **SQL Server Redirect for WIN-911 Standard, Interactive, and Advanced**

Modified on: 12 October 2017

#### **Introduction**

After installing WIN-911, you may decide that you would like to move the WIN-911 configuration databases out of original SQL Server Express installation to a different SQL Server. Once you have moved the WIN-911 databases, you will need to make some changes to the WIN-911 configuration files so that WIN-911 will point to the new SQL Server location. This document will explain how to make those configuration changes.

For instructions on moving the WIN-911 configuration databases, please see [WIN-911](https://win911na.blob.core.windows.net/files/Products/WIN-911/3.17.5/WIN-911_Configuration_Backup_and_Restore.pdf)  [Configuration Backup and Restore](https://win911na.blob.core.windows.net/files/Products/WIN-911/3.17.5/WIN-911_Configuration_Backup_and_Restore.pdf)

#### **Editing the connectionString for each WIN-911 Module**

There are 2 locations where the connection strings must be edited: **web.config** files and .**exe.config** files. Before you can make the edits, you must stop all WIN-911 Runtime Services and All Application Pools. For detailed instructions on how to stop these services please see [WIN-911 Configuration Backup and Restore](https://win911na.blob.core.windows.net/files/Products/WIN-911/3.17.5/WIN-911_Configuration_Backup_and_Restore.pdf)

## **Web.config Files**

Each WIN-911 module installed will have a web.config file. The web.config file contains a connection string which allows the WIN-911 UI to communicate with its database. The connectionString defines the location of the SQL Server.

<connectionStrings>

<add name="DispatcherModel" providerName="System.Data.SqlClient" connectionString="Server=SERVER1\WIN911;Database=;Integrated Security=True;" />

</connectionStrings>

- **1.** Open Windows Explorer, browse to **C:\inetpub\wwwroot**
- **2.** There will be a folder for each installed WIN-911 module.

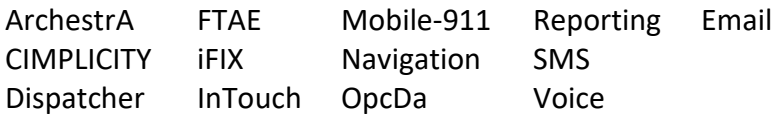

- **3.** Within each folder you will find a web.config file. Open this file in Notepad.
- **4.** Edit the **connectionString="Server=** displayed above. This will need to be changed to the SERVER NAME \ INSTANCE NAME where the WIN-911 configuration is located. If you installed the WIN-911 database on the SQL Server root (no Instance defined), make sure you have " \ " after the SERVER NAME.
- **5.** Save the file, then continue to make this change for each module.

## .**exe.config Files**

Each WIN-911 module installed will have a .exe.config file. However, not all .exe.config files will contain a connection string to the database. There will only be 3 .exe.config files that will need editing – Dispatcher, LogViewer, and Voice.

<connectionStrings>

```
<add name="DispatcherModel" providerName="System.Data.SqlClient" 
connectionString="Server=SERVER1\WIN911;Database=;Integrated
Security=True;" />
```
</connectionStrings>

- **1.** Open Windows Explorer, browse to **C:\Program Files (x86)\WIN-911 Software\WIN-911 Enterprise\Dispatcher**
- **2.** Open **WIN911.Dispatcher.Runtime.exe.config** in Notepad.
- **3.** Edit the connectionString displayed above. This will need to be changed to the SERVER NAME \ INSTANCE NAME where the WIN-911 configuration is located. If you installed the WIN-911 database on the SQL Server root (no Instance defined), make sure you have " \ " after the SERVER NAME.
- **4.** Save the file.
- **5.** In the same Dispatcher folder, open **WIN911.Log.Viewer.exe.config** in Notepad. Make the same change and save the file.
- **6.** If the WIN-911 Voice module is installed, browse to **C:\Program Files (x86)\WIN-911 Software\WIN-911 Enterprise\Voice**
- **7.** Open **WIN911.Voice.Runtime.exe.config** in Notepad. Make the same change and save the file.

## **Restart and Test WIN-911**

Once all configuration files have been edited, you will need to start all WIN-911 Runtime Services and Application Pools. You can either reboot the computer or start each of the modules one by one. For detailed instructions on how to start these services, please see [WIN-](https://win911na.blob.core.windows.net/files/Products/WIN-911/3.17.5/WIN-911_Configuration_Backup_and_Restore.pdf)[911 Configuration Backup and Restore](https://win911na.blob.core.windows.net/files/Products/WIN-911/3.17.5/WIN-911_Configuration_Backup_and_Restore.pdf)

After all modules are restarted, please check the WIN-911 Configuration, Log Viewer and Windows Event Log (Applications and Services -> WIN-911) for any errors.

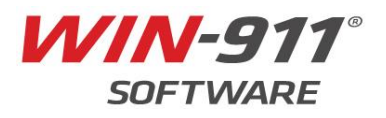